УРОК 1. Домашнее задание. Виртуальные шестеренки.

Задание 1.

Помнишь, как работало твоё изобретение с шестерёнками?

Сейчас мы научимся с тобой использовать виртуальные шестеренки для создания моделей на компьютере.

Скачайте и установите программу **LEGO DIGITAL DESIGNER 4.3** с официального сайта лего по ссылке: http://ldd.lego.com/ru-ru/download.

1. Откройте редактор.

## Выберете тему LEGO MINDSTORMS:

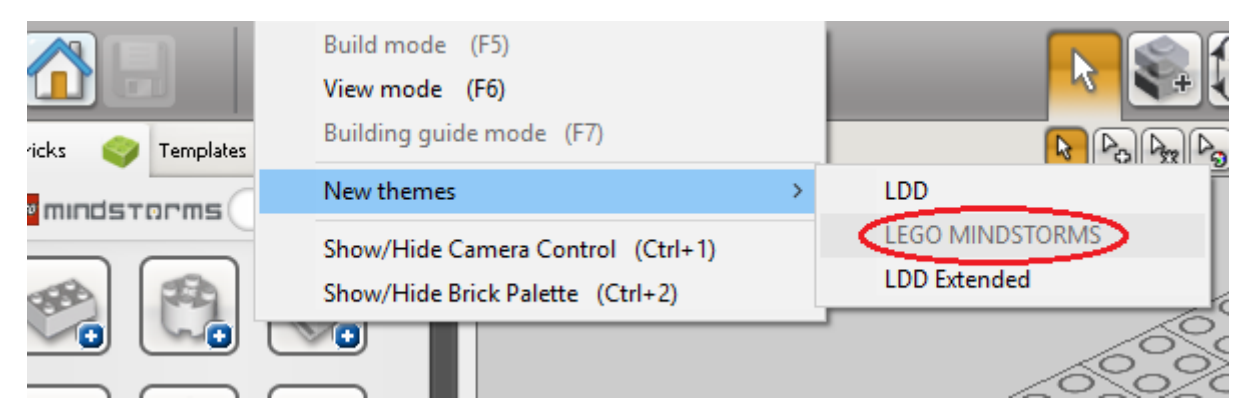

2. Далее в левом нижнем углу откройте фильтр кубиков по наборам:

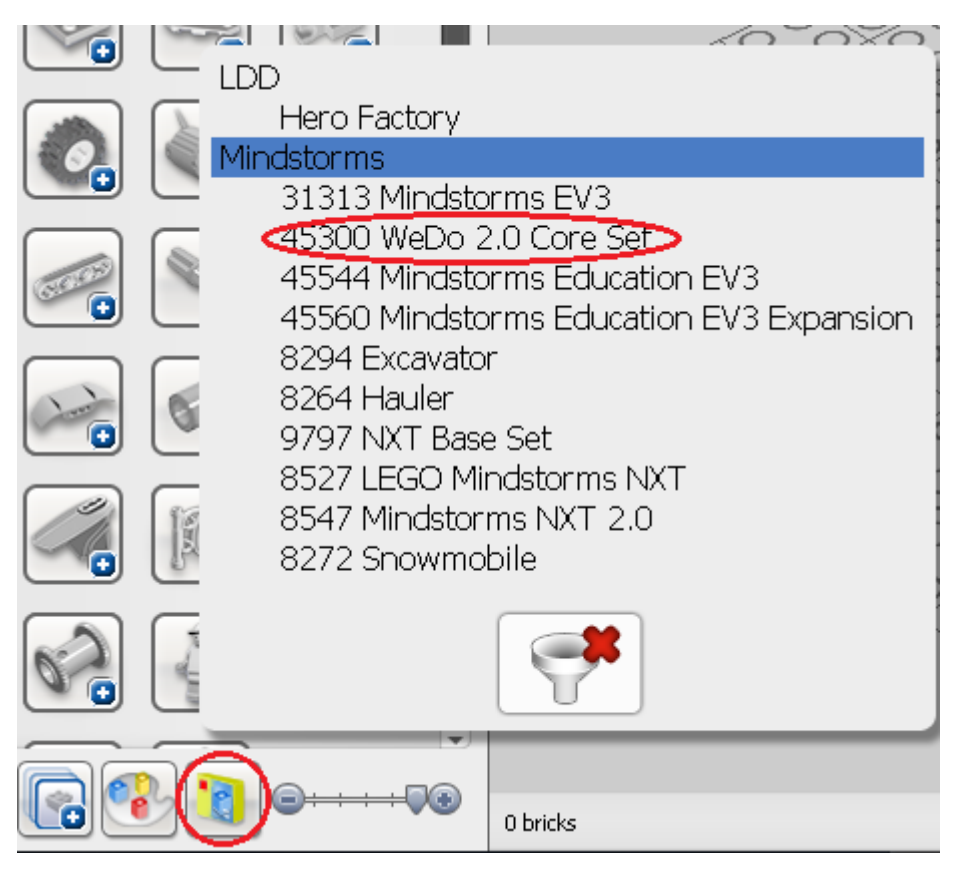

3. Возьмите соединительную балку с отверстиями 1х12 и установите её в рабочую область.

4. Затем откройте группу:

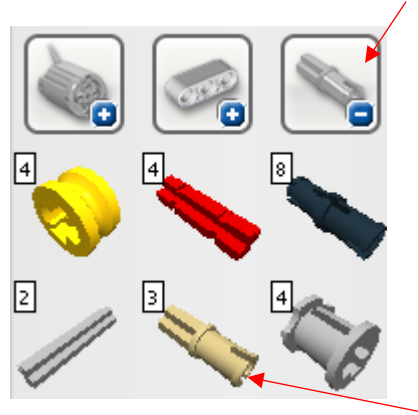

- 5. Расположите соединительный штифт в балке.
- 6. В группе шестерёнки найдите 24 и 8-зубые колёса.

Наденьте 8-зубое колесо на штифт.

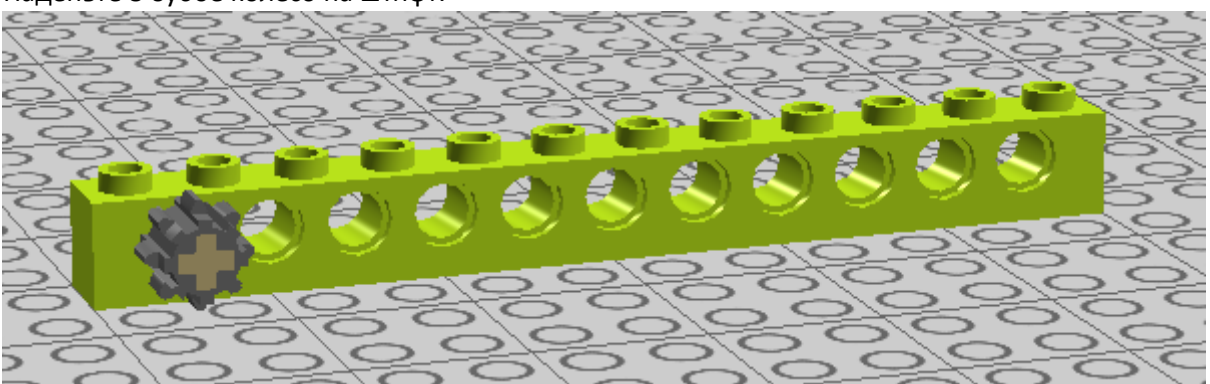

7. Скопируйте и поверните штифт на 10 градусов, пользуясь инструментами Clone tool и Hinge tool панели инструментов:

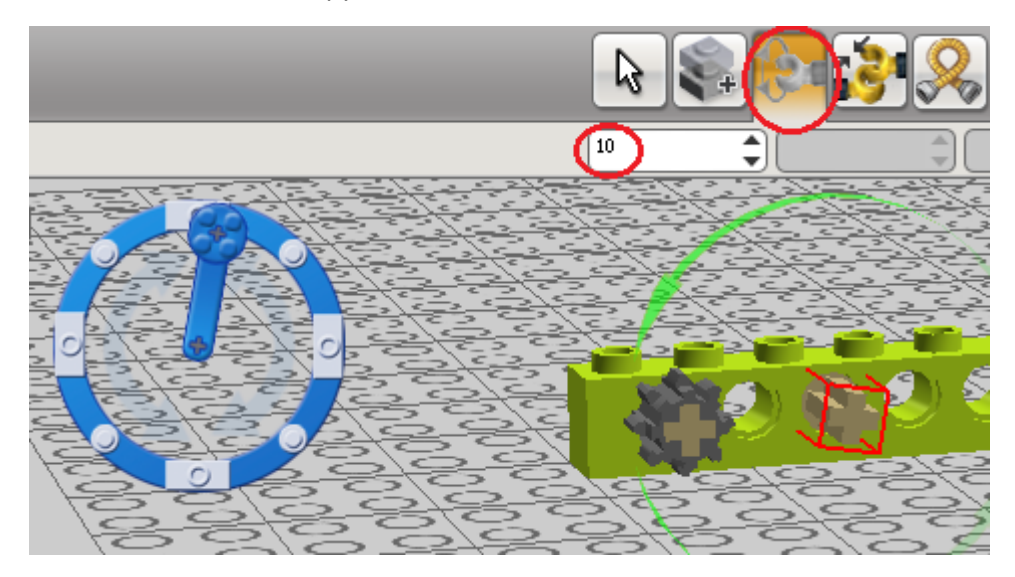

Зачем нужно поворачивать штифт, догадались?

8. Оденьте на штифт 24-зубое колесо, чтобы оно вошло в зацепление с 8-зубым.

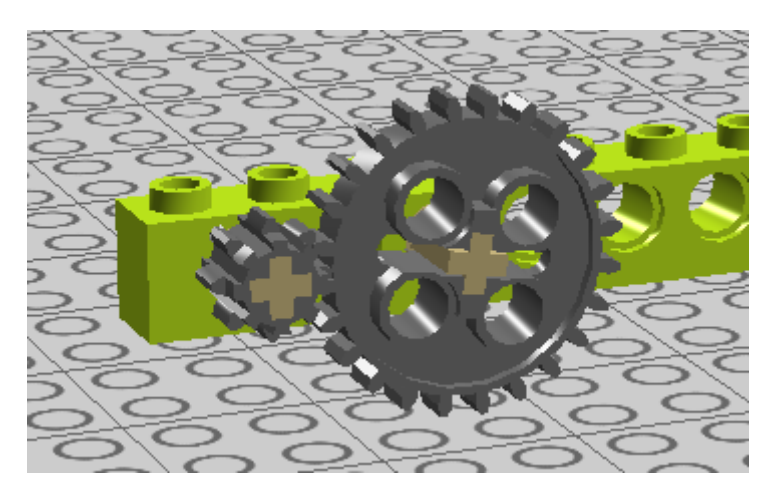

9. Копируем первый штифт и 8-зубое колесо.

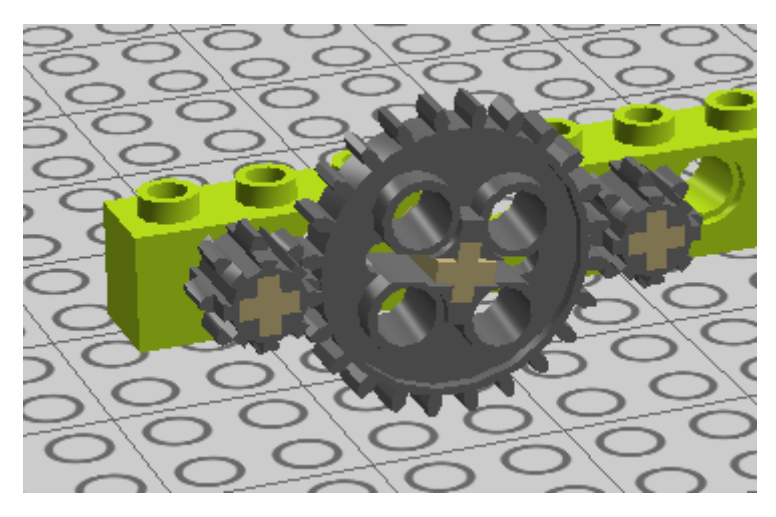

10. Копируем второй штифт и 24-зубое колесо.

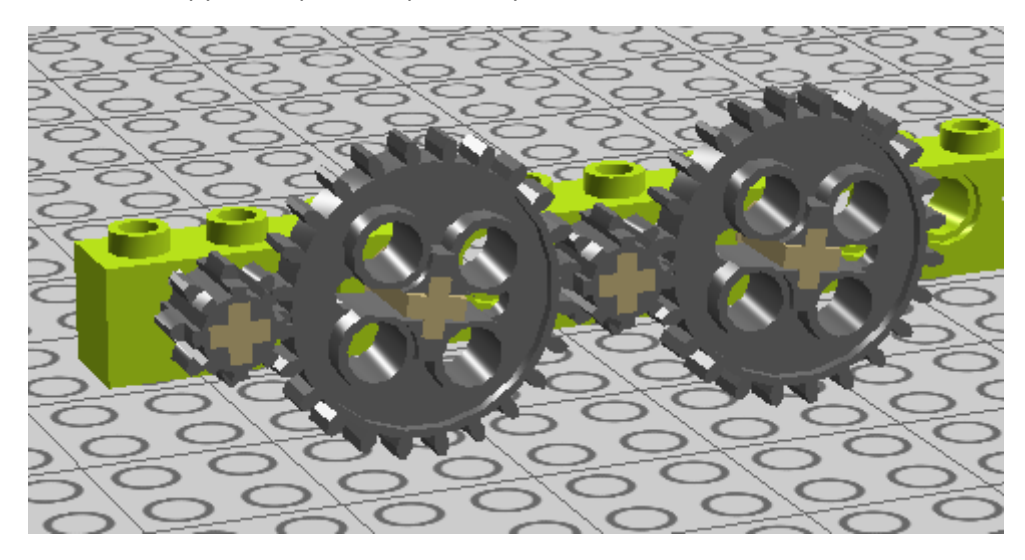

И также, копированием, добавляем два 8-зубых колеса.

Помните, что мы делали, чтобы колёса вошли в зацепление?

Раскрасьте колёса, вращающиеся в одну сторону темно-серой, в другую – белой заливкой.

Чтобы воспользоваться инструментом Paint Tool переключите тему на LDD:

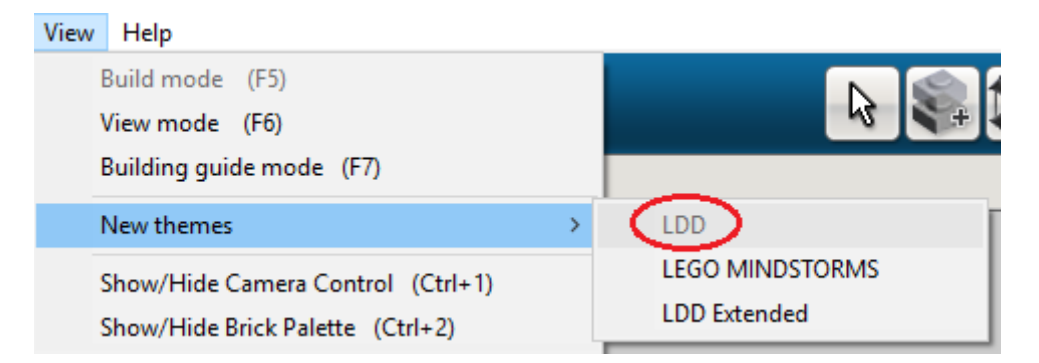

## Сделайте вывод. Сохраните свою работу в папке Проекты с именем проект 1.

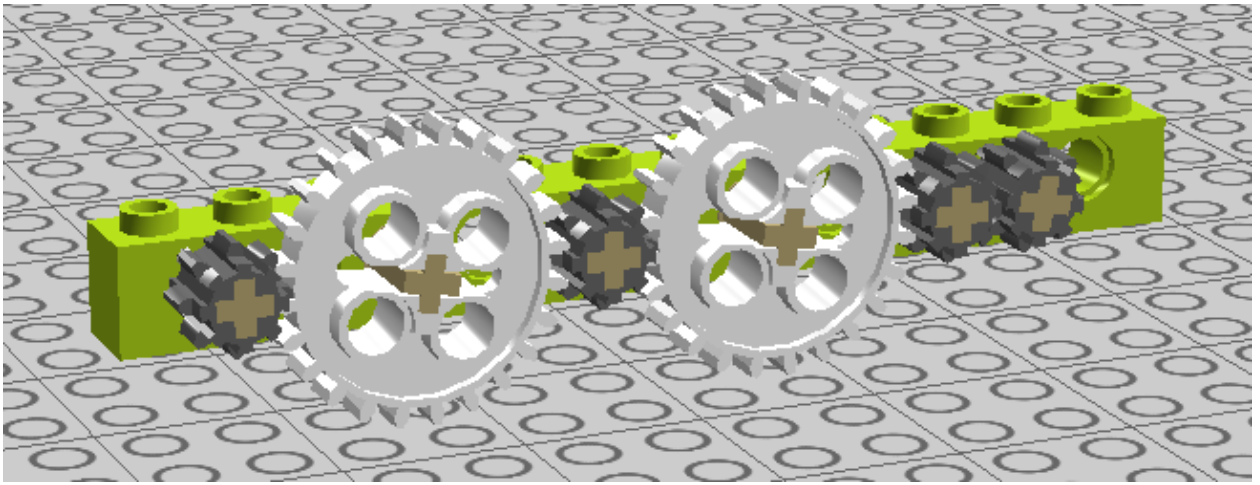

Задание 2 (т*ворческое).*

Глаза крепим на 24-зубые колёса с помощью *connector peg W, knob* (таких соединительных штифтов в наборе WeDo 2.0 нет, там используем обычные двухмодульные штифты).

Внимание! Нужные детали можно найти набрав их название в окне поиска.

Внизу можно поставить деталь из WeDo 2.0 – Snow Board (перевод знаете? $\circledcirc$ )

А дальше – фантазируете!

Сохраните получившуюся модель в папке Проект 1, с именем - robot.

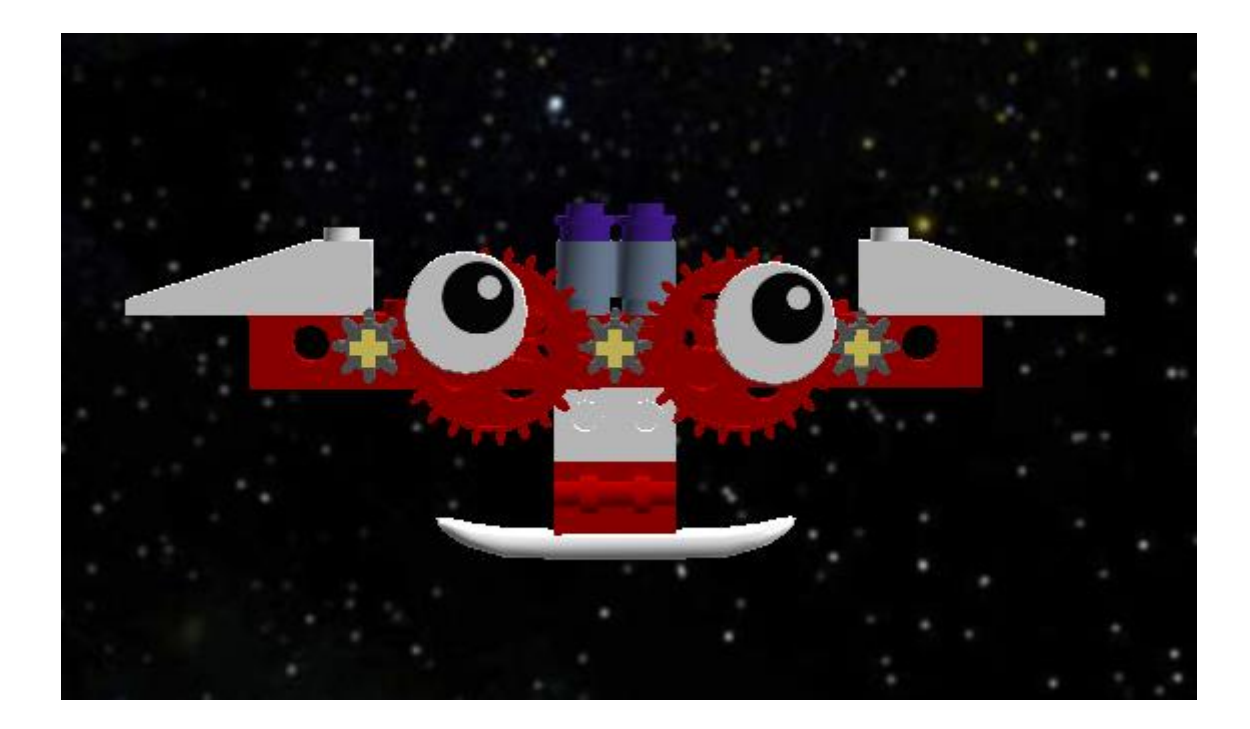

Тебе понравилось твоё изобретение?

*Рожицы для самооценки: Очень радостная с салютами, очень радостная, радостная, с прямым ротиком.*

Задание 2. Дополнительное задание.

Соберите в редакторе фигурку инженера:

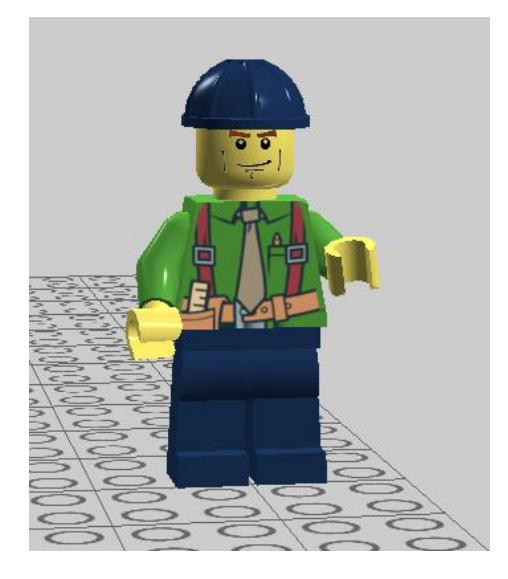

*Советы:*

- поворачивать детали в редакторе удобно курсорными клавишами;
- найти части мини фигурки легко, если набрать в окне поиска слово part (часть);
- выбрать лицо и костюм можно в инструменте заливка, переключив его в режим Decoration Tool

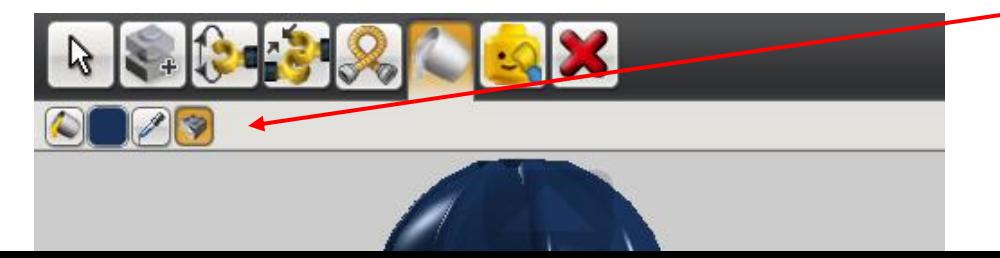

В следующем проекте мы исследуем влияние передачи на скорость вращения и соберём свой первый SuperCar

Задание 3. Начинаем создавать галерею своих работ на сайте LEGO DIGITAL DESIGNER (LDD).

Зарегистрируйтесь на сайте [http://ldd.lego.com.](http://ldd.lego.com/)

Тогда вы сможете сохранять свои модели на сайте LDD, собирать лайки, делится ссылками на свои работы в социальных сетях и оценивать работы своих товарищей.

И, конечно же, мы ждём ссылки на ваши работы в нашей группе в контакте и фейсбуке:

<https://vk.com/spenaty>

<https://www.facebook.com/groups/penaty>

Как выложить свою работу:

Работы выкладываем сразу после сохранения из программы LEGO DIGITAL DESIGNER.

Важно! Включите обычную тему LDD:

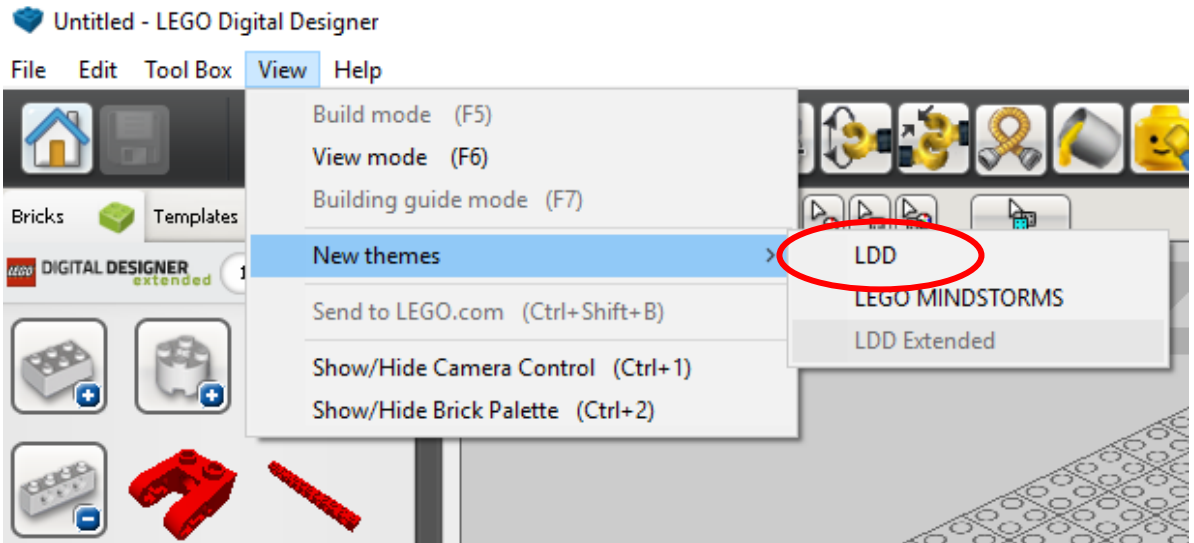

Далее в правом верхнем углу нажимаем кнопку:

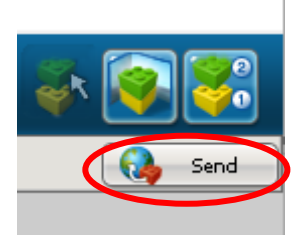

Далее добавляем информацию о своей модели на английском языке, если вы ещё не очень сильны в английском правописании – пользуйтесь гугл-переводчиком.

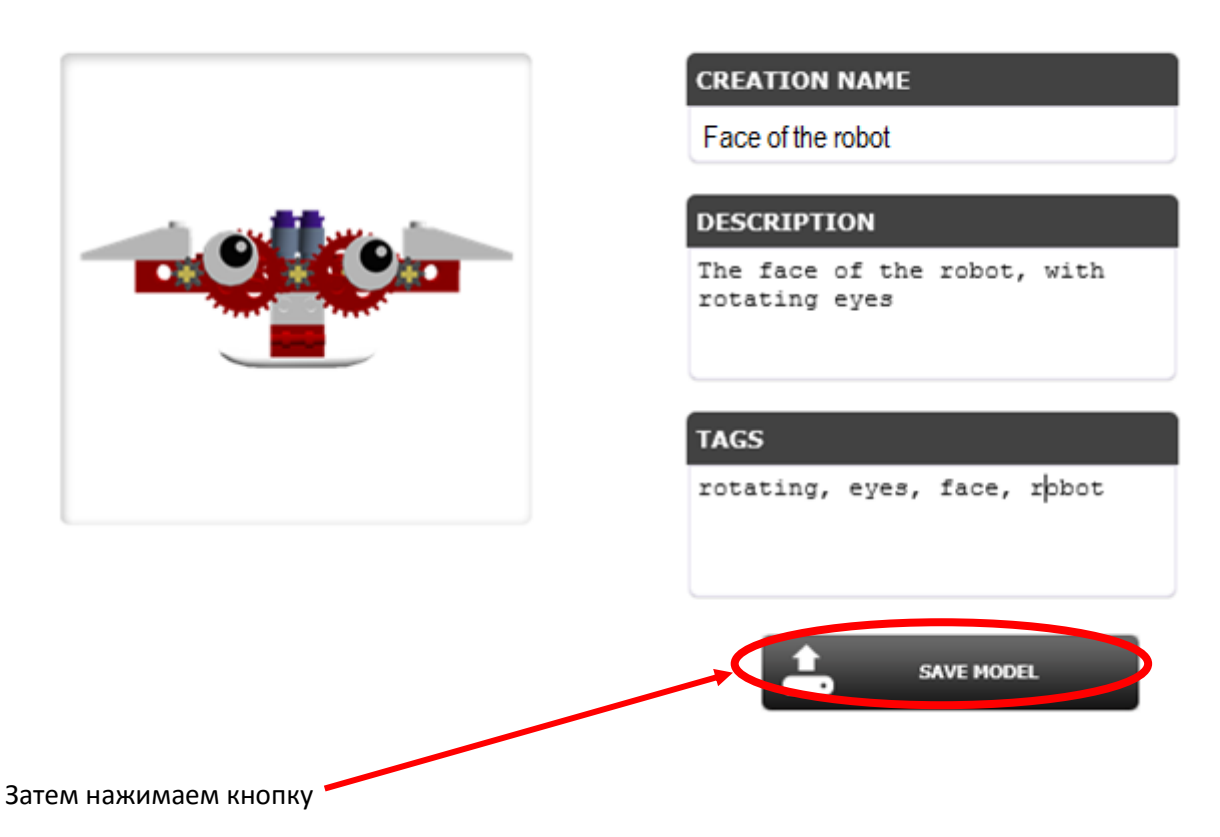

Важно! Теги – ключевые слова, добавляйте их без артиклей через запятую. По этим словам вашу модель можно будет легко найти в галерее LDD.

После проверки модератором ваша работа будет увековечена на сайте лего, а главное, вы легко сможете поделится ссылкой на неё. Посмотреть свои работы вы сможете в своей галерее, здесь же, *щелчком правой кнопкой мыши на нужной работе вы сможете скопировать ссылку на неё.*

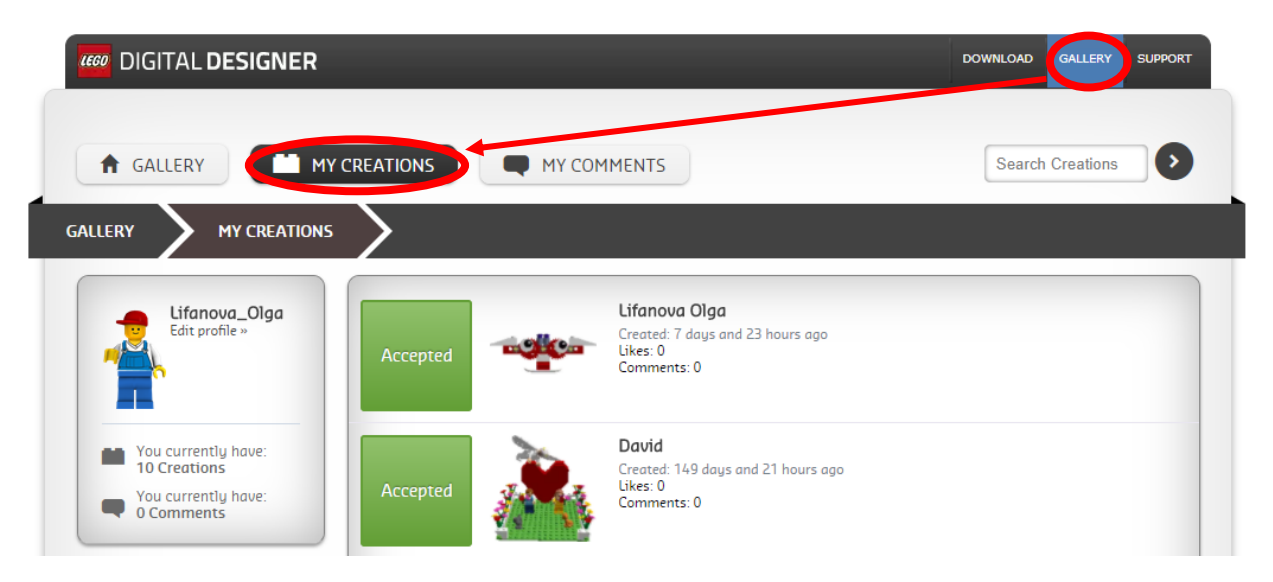

И тут же отправить её в группу «Пенаты», зарабатывать лайки и выигрывать призы